# IO-Linkマスタ ModbusTCP接続手順書<br>AL1340一横河電機PLC e-RT3(F3RP71-1R/2L) **IO-Linkマスタ ModbusTCP接続手順書<br>AL1340一横河電機PLC e-RT3(F3RP71-1R/2L)**<br>AL1340 - AL1340 <sub>isclass</sub> <sub>RCPインターフェース8*JR*</sub>

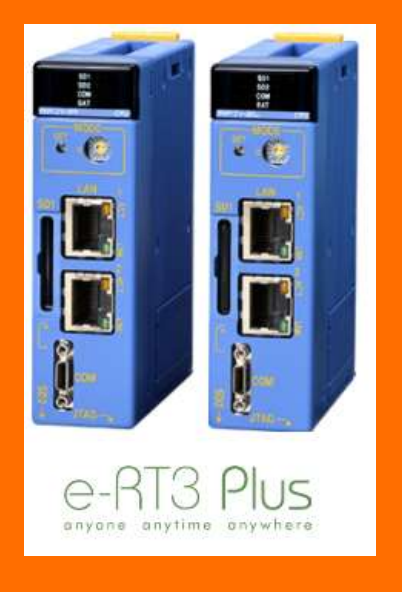

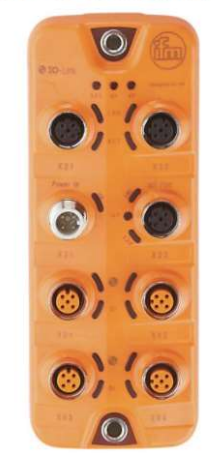

2022.1.25 Rev0

目次:

### 1.概要

- 2.システム構成
- 3.IO-Linkマスタの設定
- <sub>既要</sub><br>ンステム構成<br>O-Linkマスタの設定<br>3.1 LR DEVICEのインストール<br>3.2 IO-Linkマスタの設定<br>PLCの設定
	- 3.2 IO-Linkマスタの設定
- 4.PLCの設定
	-
	- 4.2 モジュールへの設定のダウンロード
- <sub>既要</sub><br>ンステム構成<br>O-Linkマスタの設定<br>3.1 LR DEVICEのインストール<br>3.2 IO-Linkマスタの設定<br>PLCの設定<br>4.1 LiunxCPUモジュールの設定<br>4.2 モジュールへの設定のダウンロード<br>サンプルプログラムでのIO-Linkデバイス入力値の 5.サンプルプログラムでのIO-Linkデバイス入力値の確認

1

6.改訂履歴

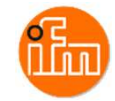

### 1.概要

本資料は、ifm社製IO-Linkマスタ(AL1340)と横河電機社製PLCを、ModbusTCP経由にて 接続する手順とIO-Linkデバイスの入力値の確認方法をまとめたものです。

2.システム構成

本資料で接続を実現するために、以下のハードウェア/ソフトウェアで構成します。

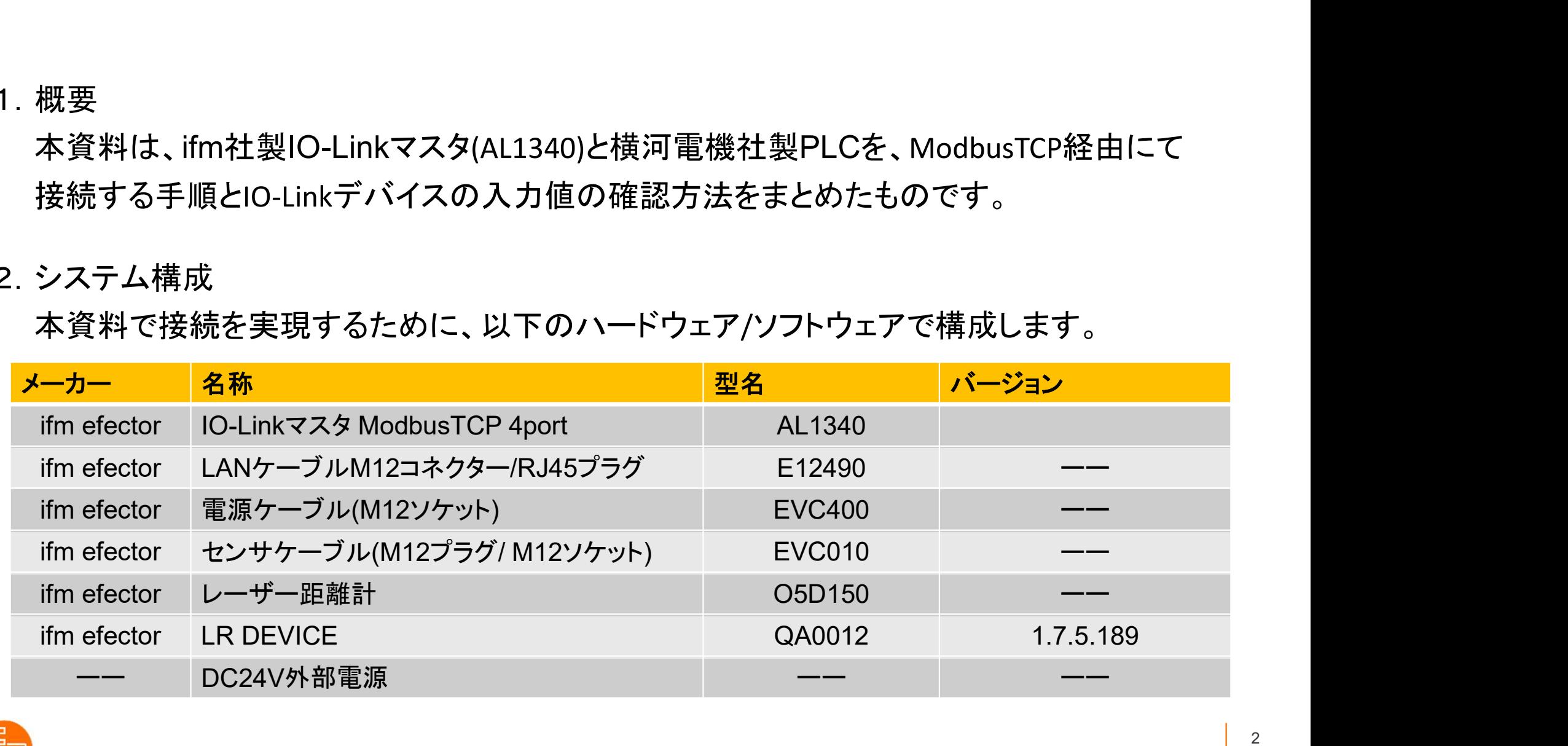

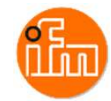

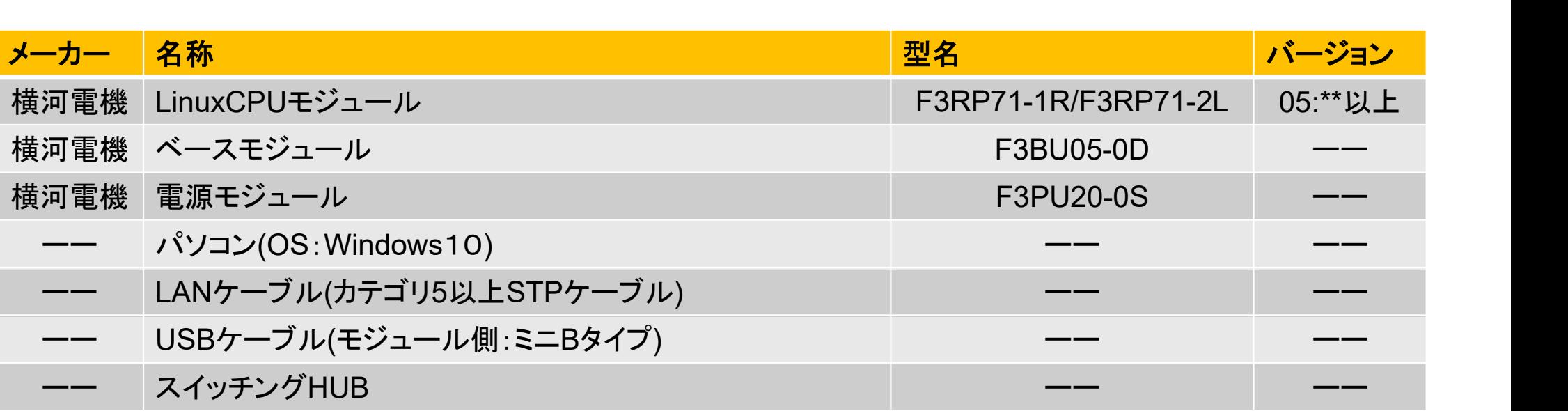

事前準備:パソコンにWinSCPをインストールしておいてください。 (Webブラウザで「WinSCP」で検索するとダウンロードサイトが見つかります)

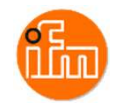

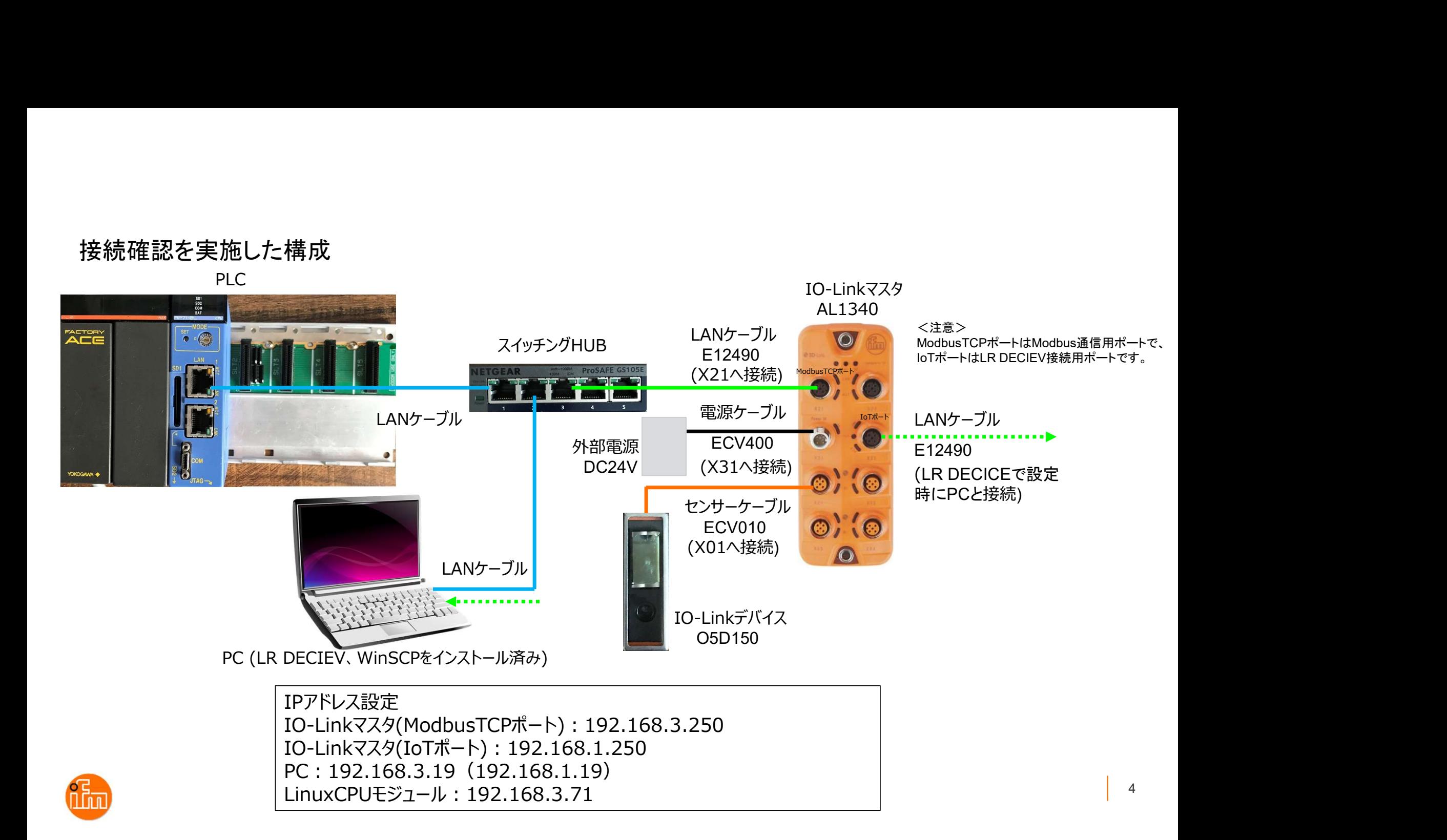

### 3.IO-Linkマスタの設定

3. IO-Linkマスタの設定<br>3.1 IO-Linkパラメータ設定ソフトウェア「LR DEVICE」のダウンロードとインストール<br>Webブラウザで「ifm efecor」で検索し、「ifm efector株式会社 - ifm」を開く、<br>\*.! くは、ifm efector株式会社+PのLIRL(https://www.ifm.com/in/ja)からも聞くことができ nkマスタの設定<br>Linkパラメ―タ設定ソフトウェア「LR DEVICE」のダウンロードとインストール<br>Webブラウザで「ifm efecor」で検索し、「ifm efector株式会社 - ifm」を開く、<br>もしくは、ifm efector株式会社HPのURL(https://www.ifm.com/jp/ja)からも開くことができます。 nkマスタの設定<br>-Linkパラメ―タ設定ソフトウェア「LR DEVICE」のダウンロードとインストール<br>Webブラウザで「ifm efecor」で検索し、「ifm efector株式会社 - ifm」を開く、<br>もしくは、ifm efector株式会社HPのURL(https://www.ifm.com/jp/ja)からも開くことができます。

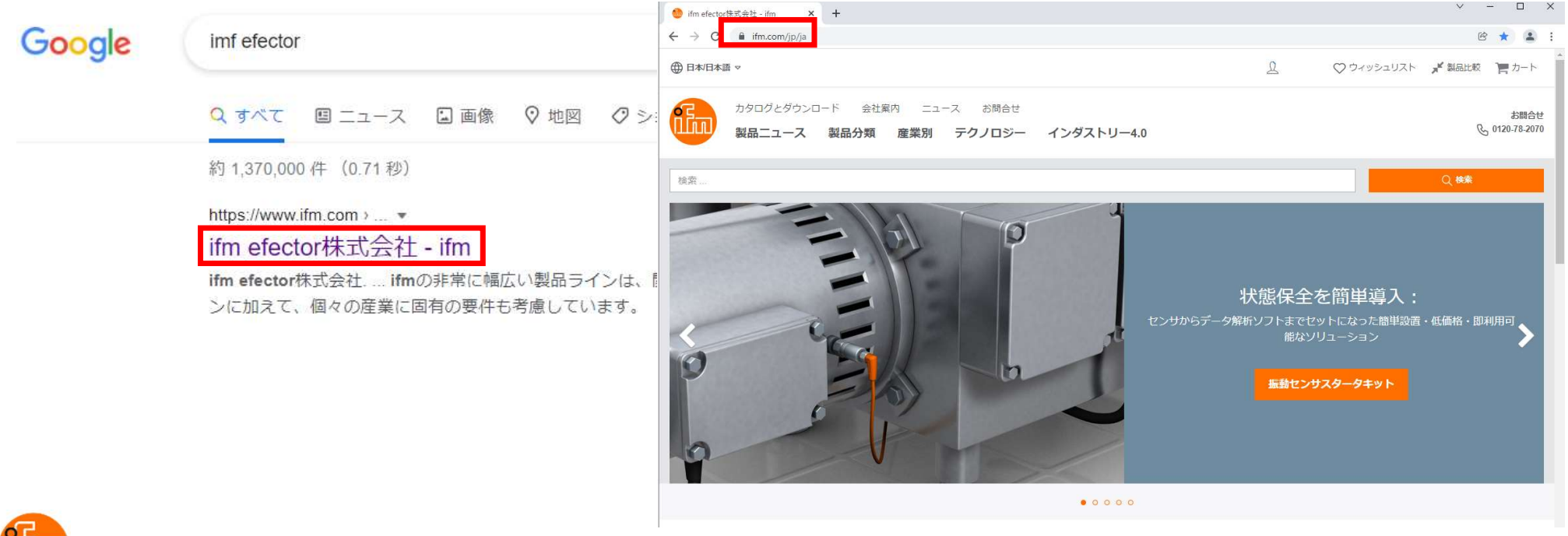

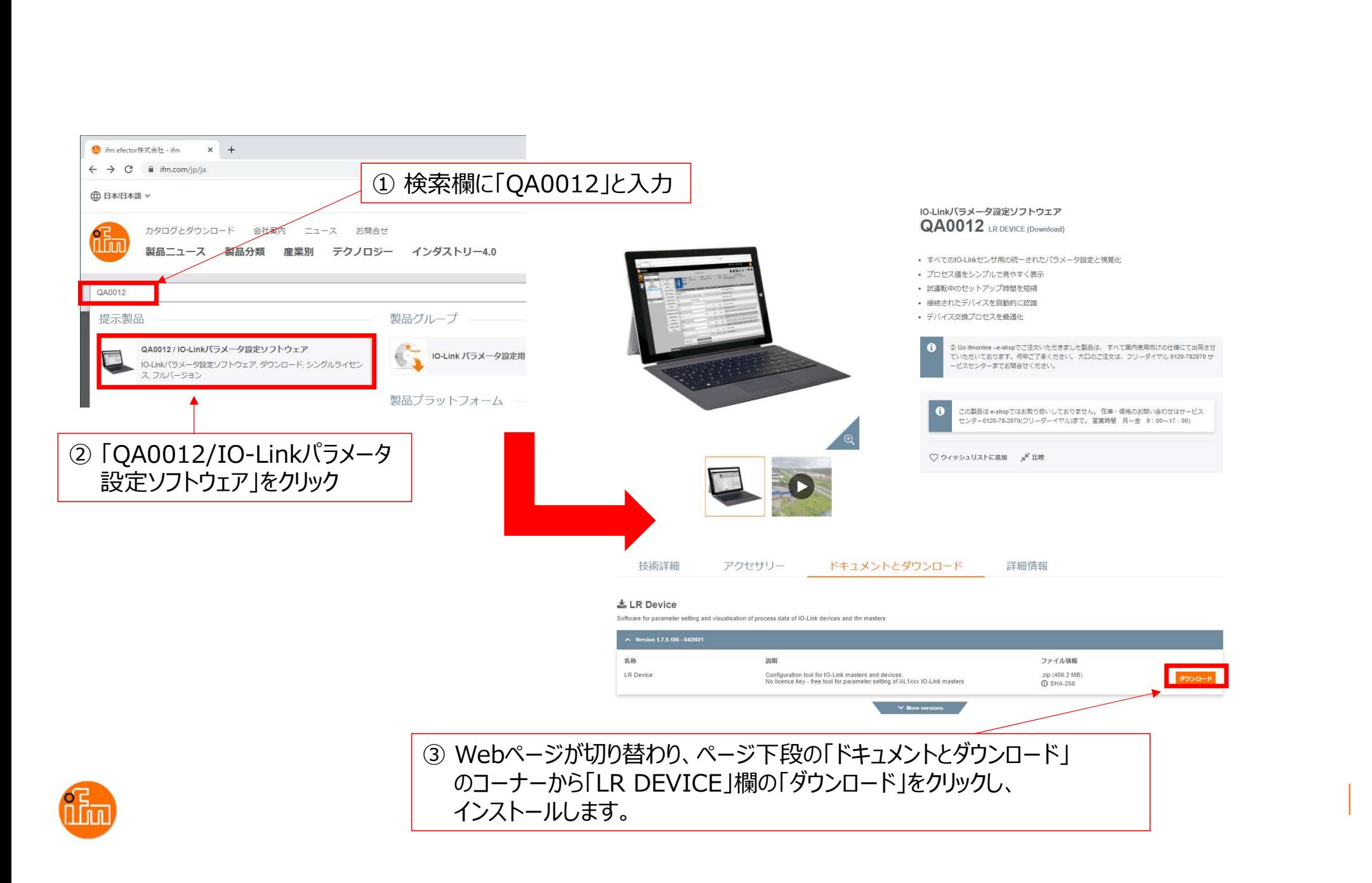

LR DEVICEのインストール実施<br>F LR\_DEVICE\_1.7.5\_189\_installer\_with\_docu<br>解凍して下さい。 解凍後にできたフォルダ内に「L<br>あり このファイルが」 R DEVICEのインストール 「 LR\_DEVICE\_1.7.5\_189\_installer\_with\_documents.zip 」と言うZipファイルがダウンロードされるので 解凍して下さい。解凍後にできたフォルダ内に「LR\_DEVICE\_1.7.6.189\_INSTALL.exe」と言うファイルが<br>あり、このファイルがLR DEVICEのインストール用ファイルなので、ダブルクリックしインストールして下さ LR DEVICEのインストール実施<br>「LR\_DEVICE\_1.7.5\_189\_installer\_with\_documents.zip 」と言うZipファイルがダウンロードされるので<br>解凍して下さい。解凍後にできたフォルダ内に「LR\_DEVICE\_1.7.6.189\_INSTALL.exe」と言うファイルが<br>あり、このファイルがLR DEVICEのインストール用ファイルなので、ダブルクリックしインストールして下さ<br>い。インストールが完 LR DEVICEのインストール実施<br>「LR\_DEVICE\_1.7.5\_189\_installer\_with\_documents.zip 」と言うZipファイルがダウンロードさん<br>解凍して下さい。解凍後にできたフォルダ内に「LR\_DEVICE\_1.7.6.189\_INSTALL.exe」と言う<br>あり、このファイルがにR DEVICEのインストール用ファイルなので、ダブルクリックしインストール<br>い。インストールが完了すると、デスクトップに

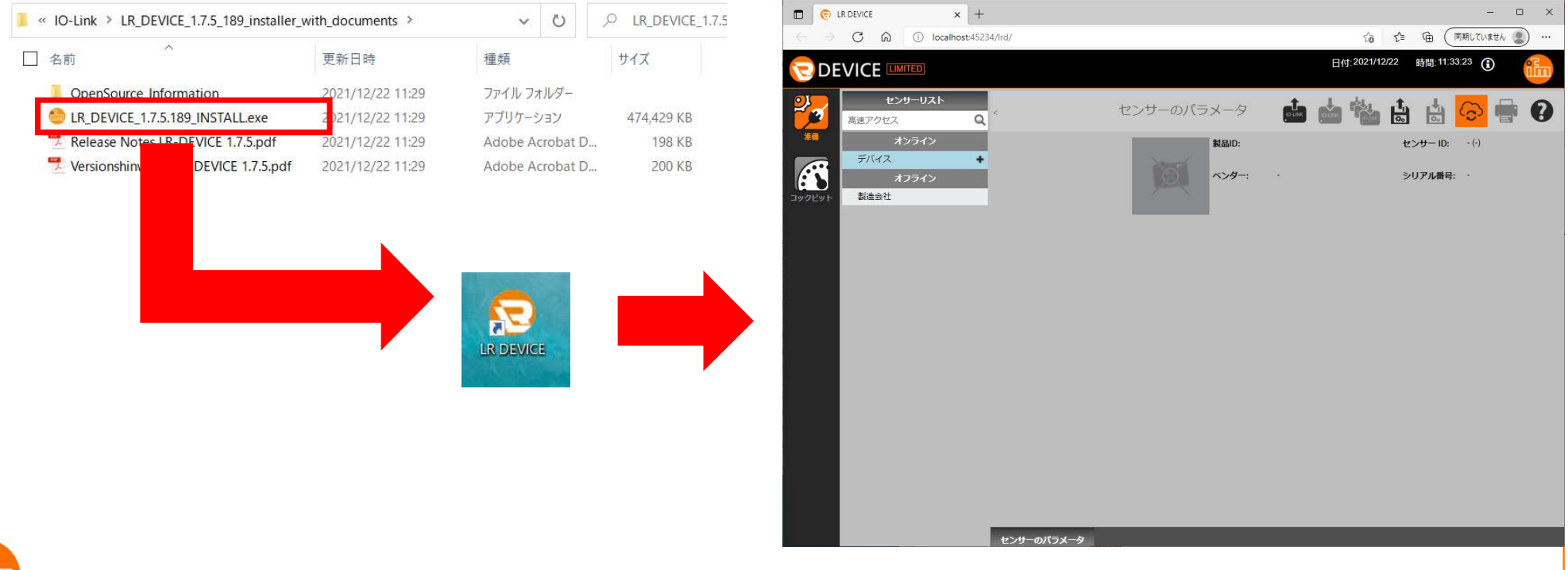

### 3.2 IO-Linkマスタの設定 まず、設定を行うIO-Linkマスタと接続します。 LR DEVICEを起動すると以下の画面が表示されます。 接続方法は手動と自動の2つの方法があります(自動接続をお勧めします)。

<手動接続>

画面左上の「オンライン」の下の「デバイス」をクリックすると、接続先のIPアドレスを入力する ウィンドウが開くので、IPアドレスを入力し、「OK」を押下します。

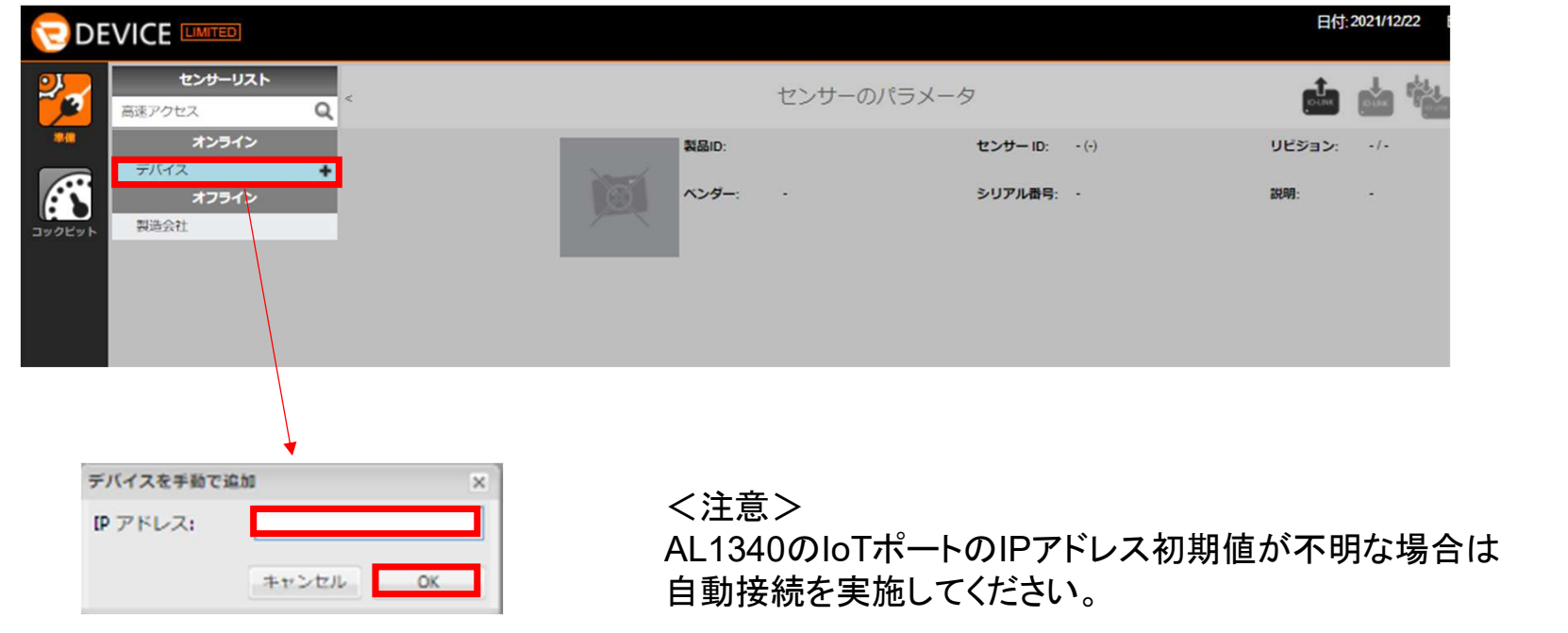

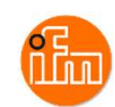

### <自動接続> 画面右上の「センサーから読取り」を押下すると、接続されているIO-Linkマスタの検索を開始します。

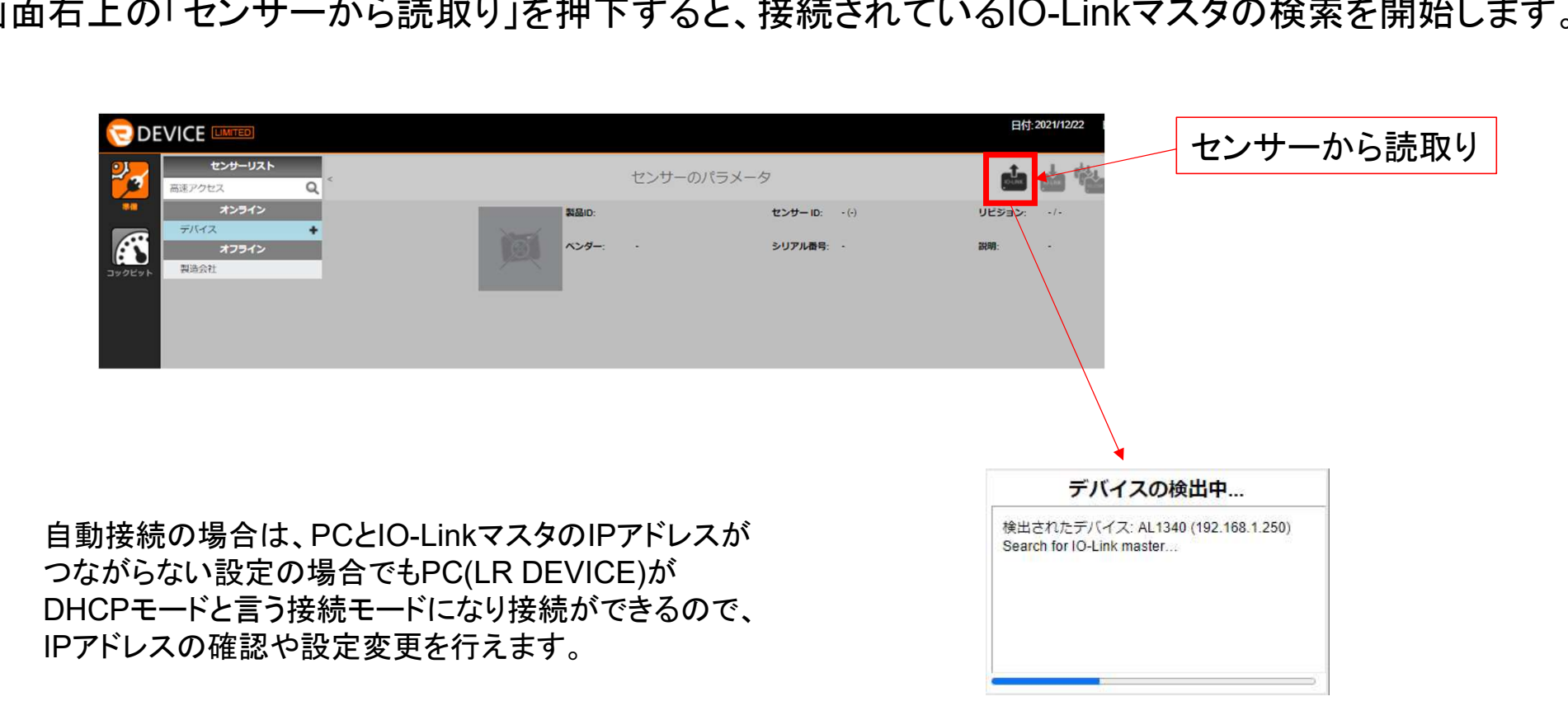

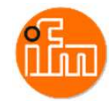

### <IO-Linkマスタとデバイスの設定>

接続されているIO-Linkマスタが見つかると表示が切り替わり、接続しているIO-Linkマスタと IO-Linkデバイスの情報が表示されるので、ModbusTCPポートとIoTポートのIPを設定します。 (本例ではIoTポートの設定は初期値のままで使用します) 各設定項目の変更がこの画面で可能なので必要に応じて設定を変更して下さい。 設定変更後は、画面右上の「センサーに書込み」を押下すると設定が反映されます。

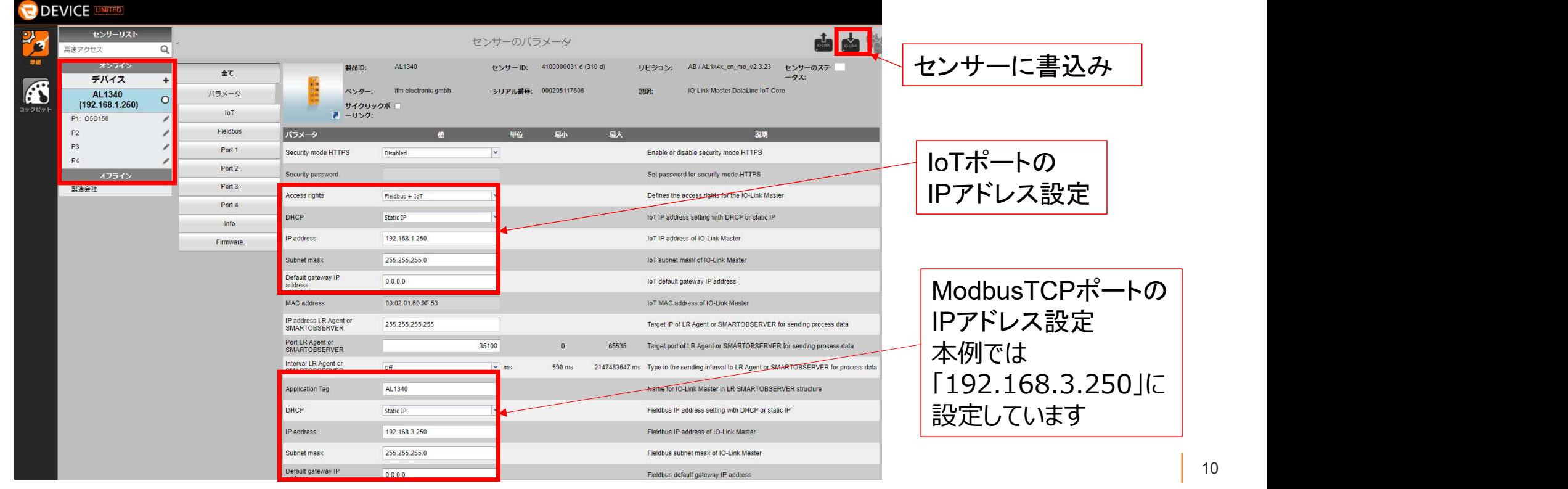

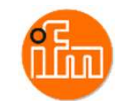

### 4.PLCの設定

4.1 LinuxCPUモジュールの設定

ベースモジュール(F3BU05-0D)の一番左側のスロットに電源モジュール(F3PU20-0S)を、スロット1にLinuxCPU (本例ではF3RP71-2L)を、スロット3にEthernet/IPインターフェースモジュール(F3LN01-0N)を挿入し電源を投入します。 LinuxCPUはOSが起動するまでに少し時間がかかります、OSの起動は前面パネルの「OS」LEDが点灯する事で 確認ができます。

OSの起動を確認出来たら、PCとLinuxCPUを接続します(本例ではPCとLinuxCPUをLANケーブルで接続します)。 LinuxCPUモジュールのLAN1(上側LANポート)のIPアドレス初期値が、「192.168.3.71」となっていますので PCのIPアドレスの設定を合わせてから接続してください。

PC とLinuxCPUをLANケーブルで接続したら、PC内のWebブラウザを起動してください。 (本例ではChromeを使用します)

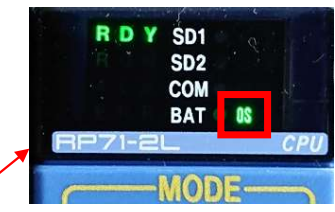

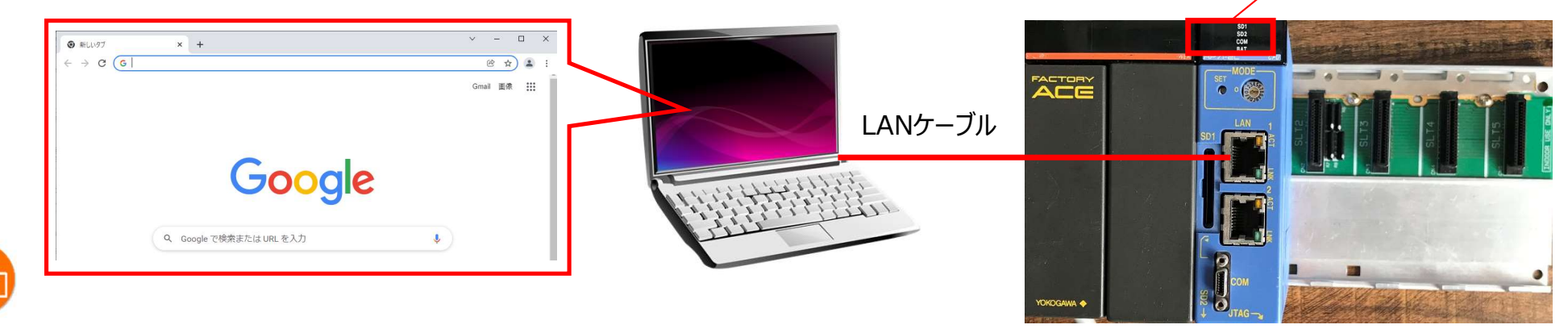

続いて、起動したWebブラウザのアドレスバーにIPアドレス「192.168.3.71」を入力します。

「e-RT3 Plus Studio」画面が表示されるので「Web Maintenance Tool」をクリックし起動します。

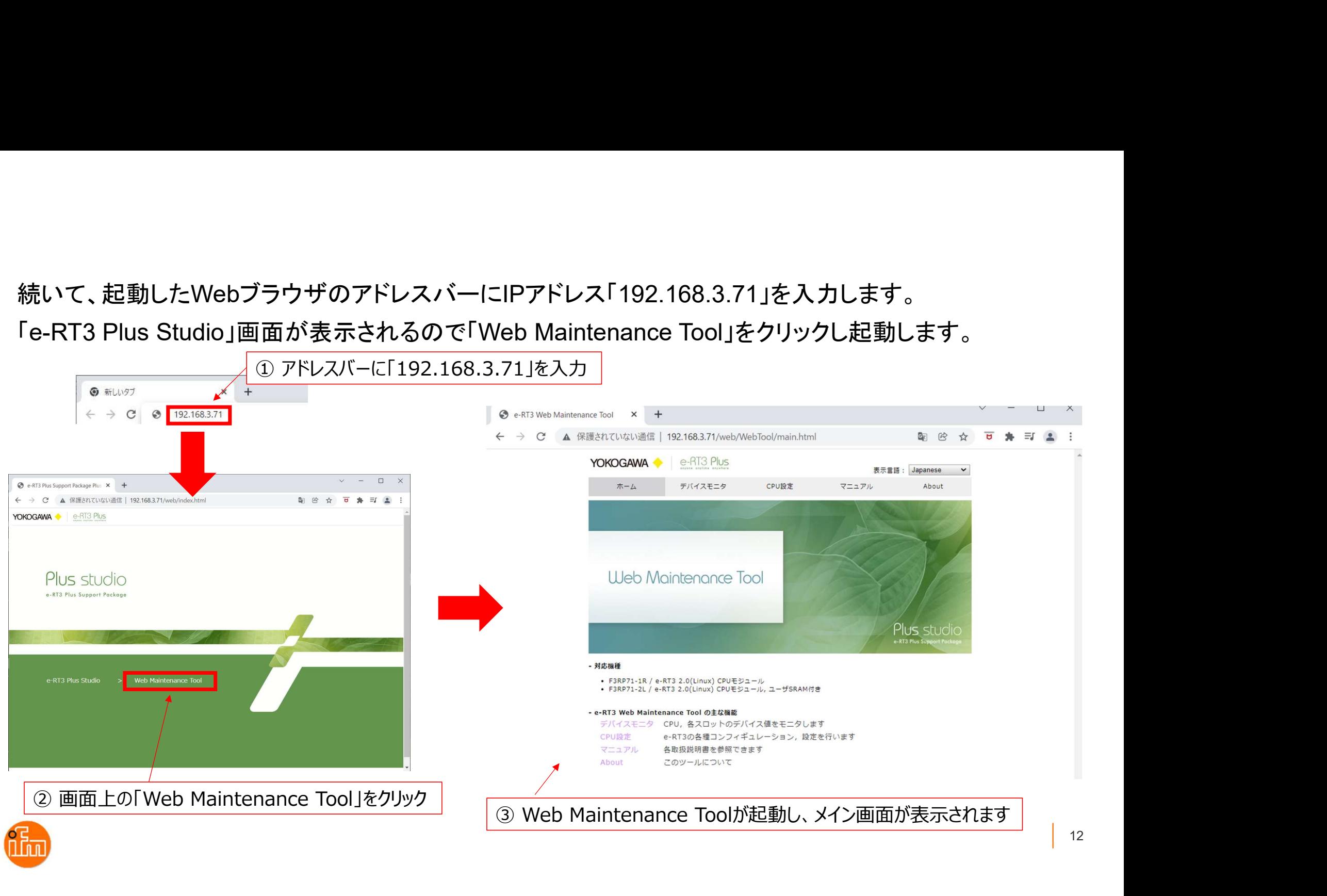

Web Maintenance ToolからLinuxCPUモジュールのIPアドレスやデバイス設定などが可能です。 設定を変更するためにはログインが必要です。「CPU設定」ー「トップ/ログイン」を選択します。 ログイン画面が表示されるので、「ユーザ名」と「パスワード」共に「Administrator」と入力し 「ログイン」を押下します。 <sup>、</sup>レスやデバイス設定などが可能です。<br>」ー「トップ/ログイン」を選択します。<br>、」共に「Administrator」と入力し<br>① 「ユーザ名」と「パスワード」の両方に<br>「Administrator」を入力し。「ログイン」を押下。

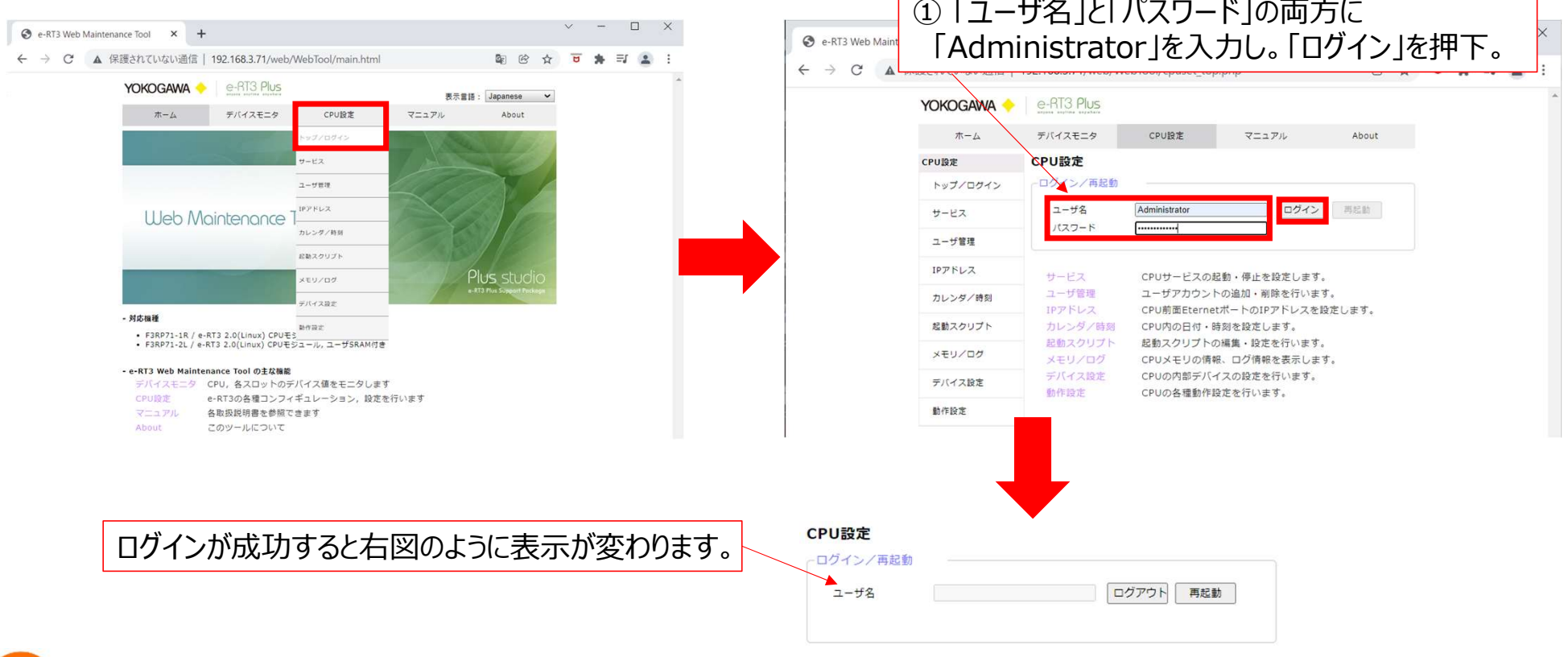

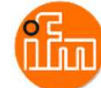

### ・ LinuxCPUのIPアドレスを変更する場合 ログインに成功したら、「CPU設定」-「IPアドレス」を選択し画面を移動します。 移動後、 「IPアドレス」、「サブネットマスク」、「デフォルトゲートウェイアドレス」を必要に応じて変更し、 設定後は「反映」を押下してください。

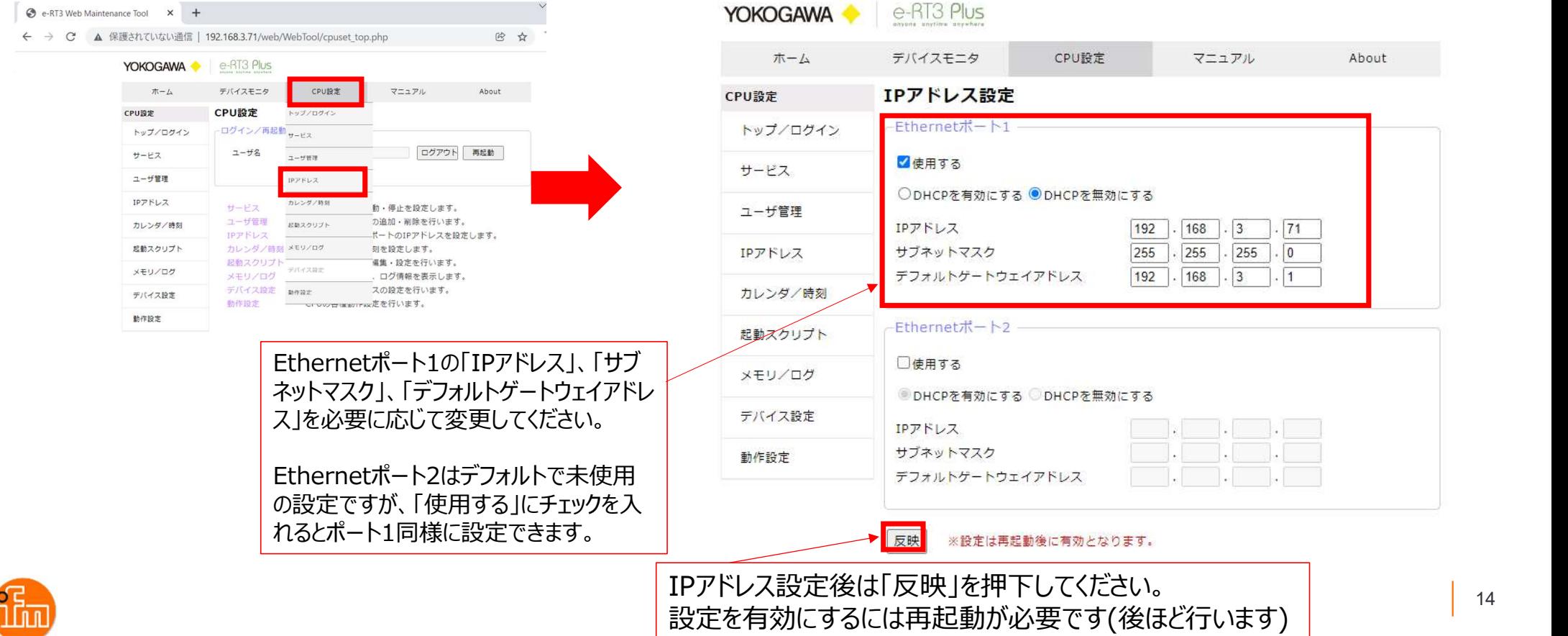

### ・サンプルアプリケーション(IFM\_RP71\_MOD.elf)の起動設定 「CPU設定」ー「起動スクリプト」を選択し画面を移動し、起動スクリプトを入力します。 入力後は「反映」を押下してください。

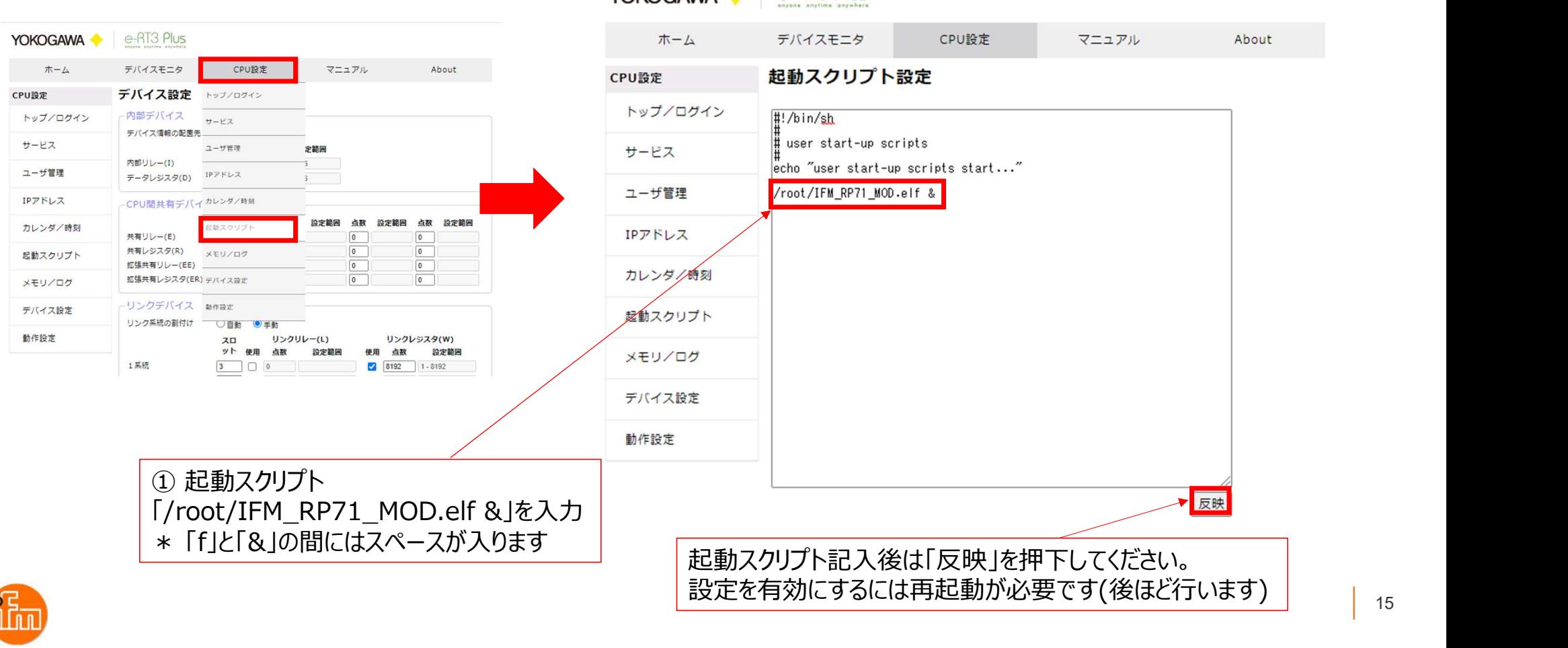

### サンプルアプリケーション(IFM\_RP71\_MOD.elf)をインストールします。 初めにインストールいただいた「WinSCP」を起動し以下の内容で接続設定を行います。

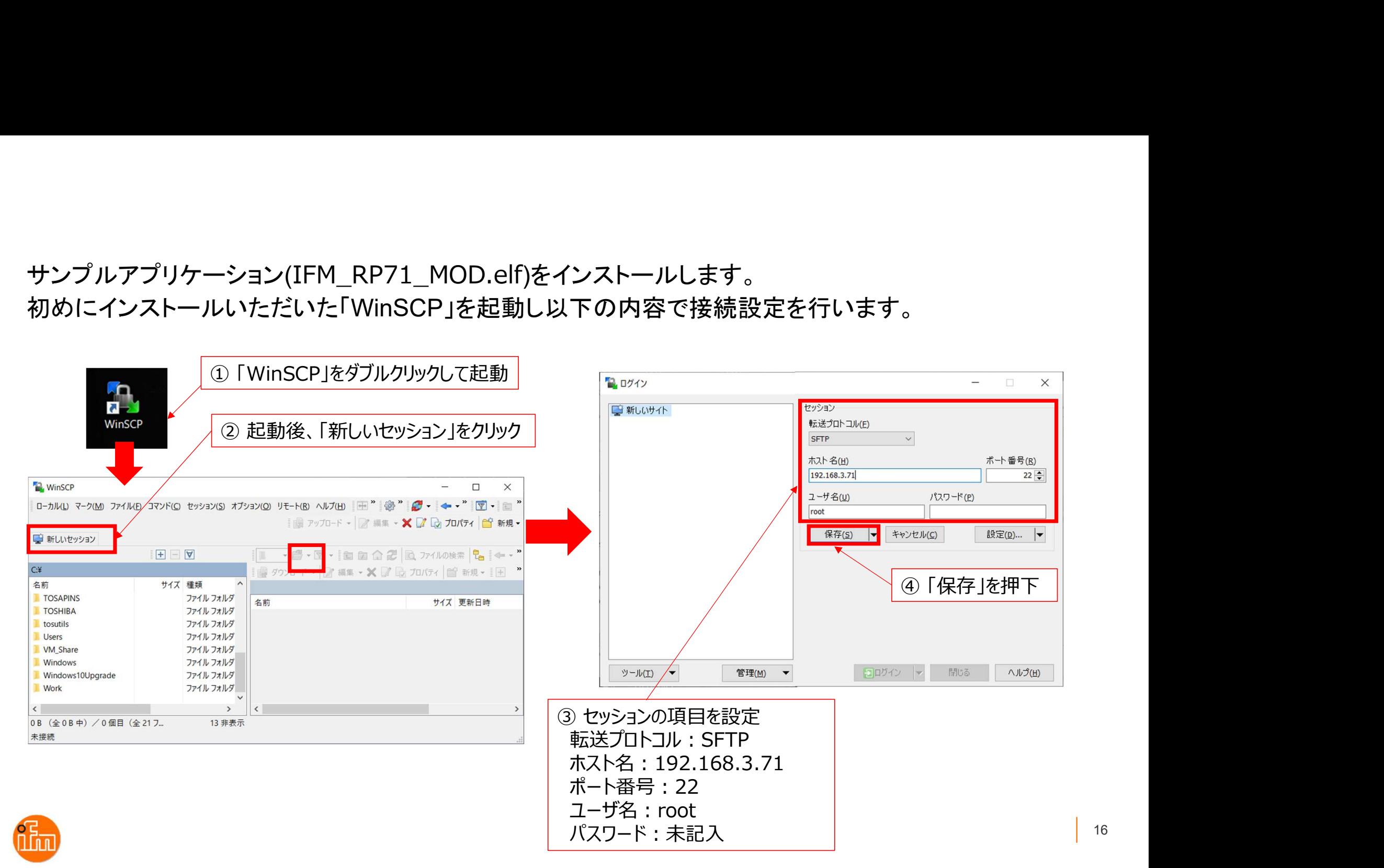

### WinSCPとLinuxCPUを接続して、サンプルアプリケーション(IFM\_RP71\_MOD.elf)を転送します。

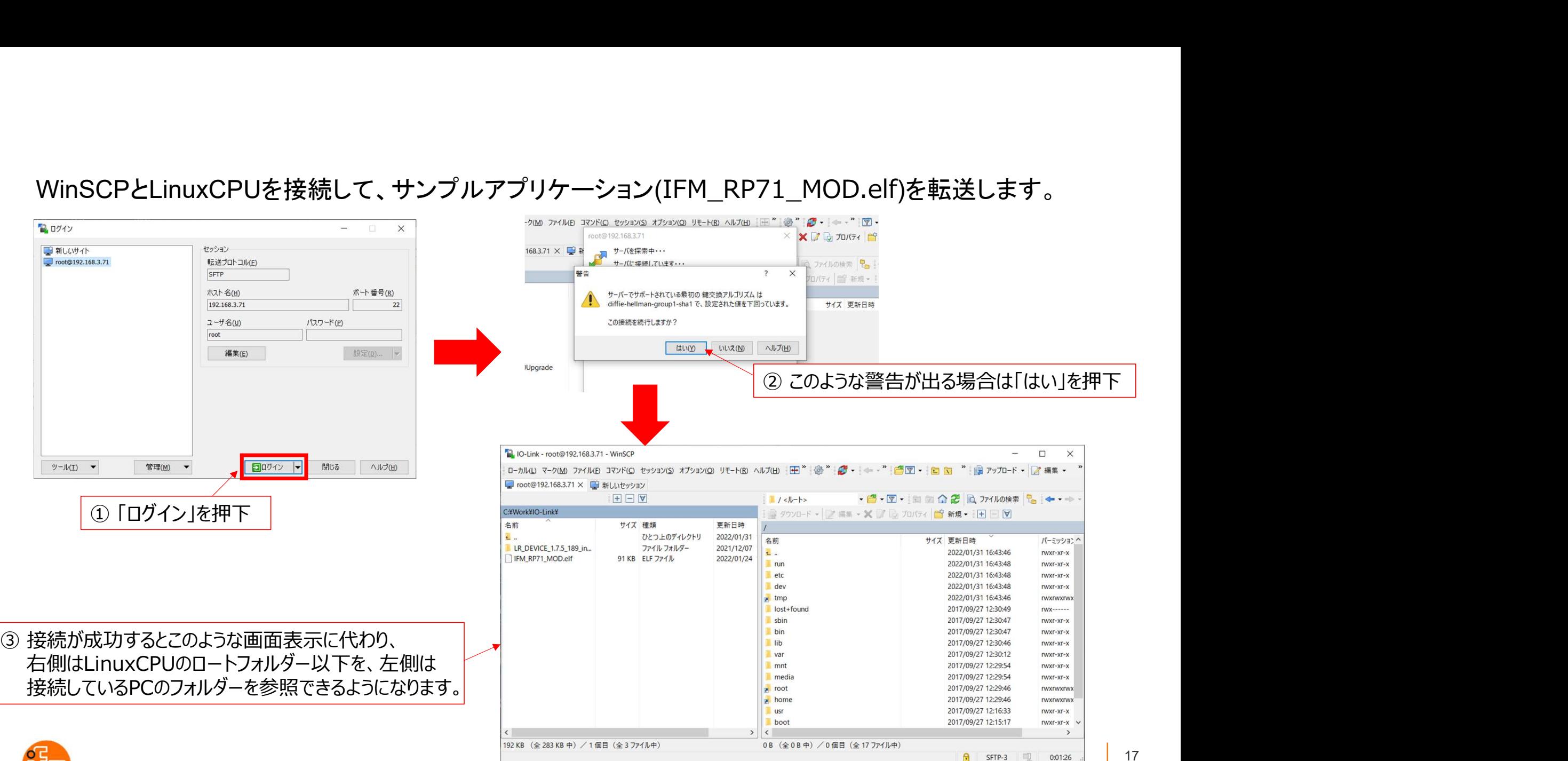

# PC内のサンプルアプリケーション(IFM\_RP71\_MOD.elf)をLinuxCPUの「root」フォルダに ドラッグアンドドロップすることで転送します。

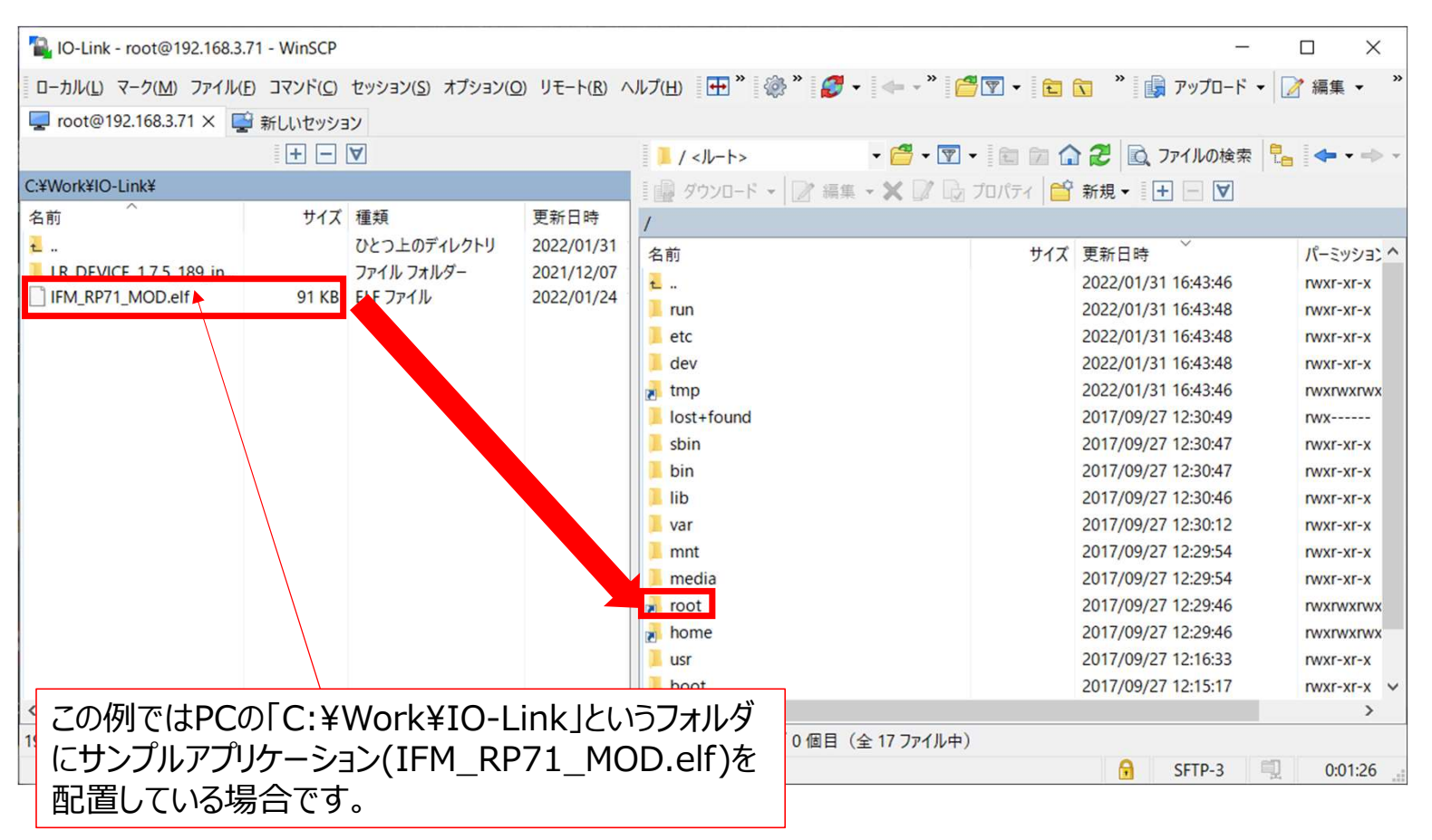

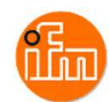

### 転送後、LinuxCPUの「root」フォルダをダブルクリックし中身を見ると、サンプルアプリケーション (IFM\_RP71\_MOD.elf)が転送されたことが確認できます。

次にコピーしたサンプルアプリケーションの実行権限を変更します

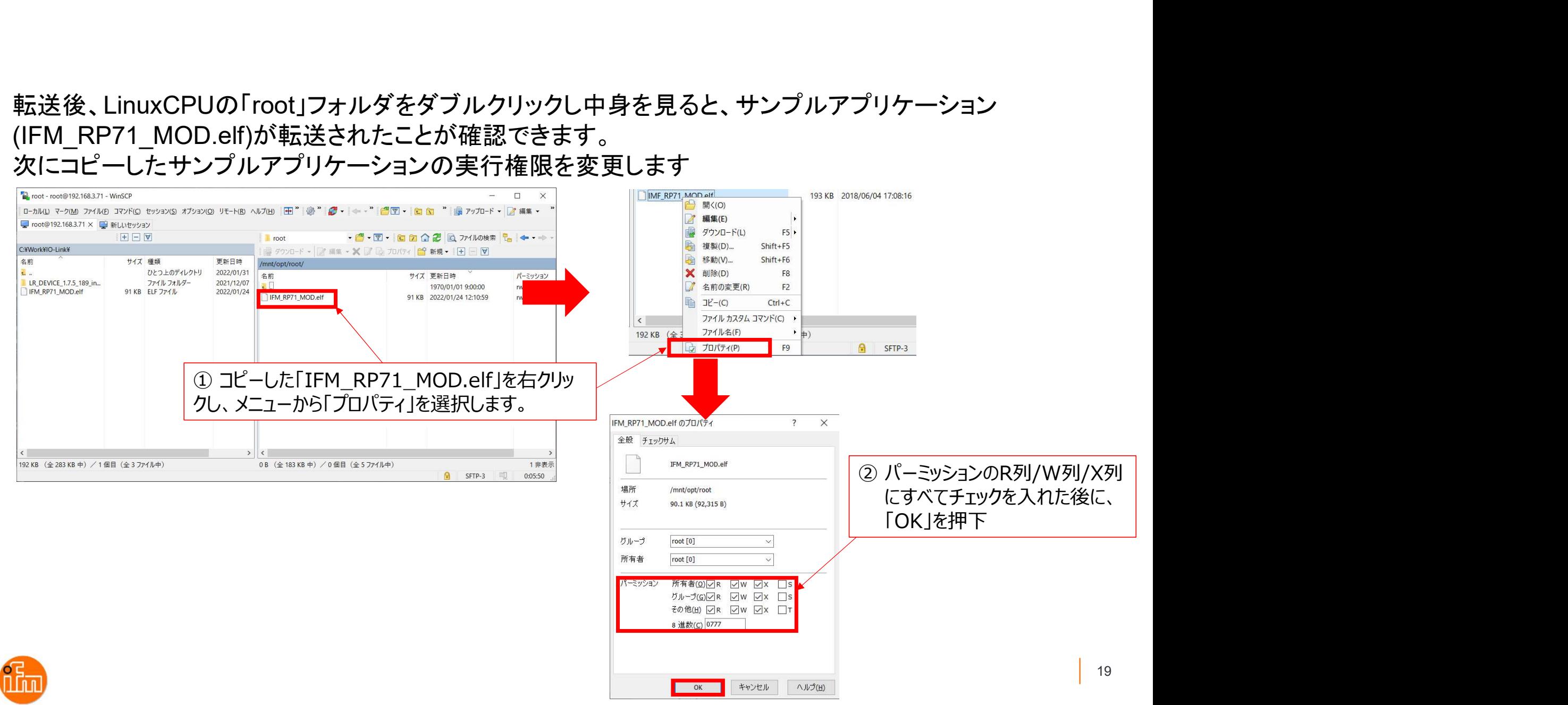

以上でLinuxCPUへの設定は終了です。LinuxCPUを再起動するとサンプルアプリケーションは動き出しま すが、次項の「Ethernet/IPモジュールの設定」を実施してから電源モジュール(F3PU20-0S)の電源を OFF-ONし再起動してください。 (次々項の「5.サンプルアプリケーションでのIO-Linkデバイス入力値の確認」の最初で再起動するよう に記述をしています)

LinuxCPUの再起動はWeb Maintenance Toolからも実施可能です(要ログイン)。

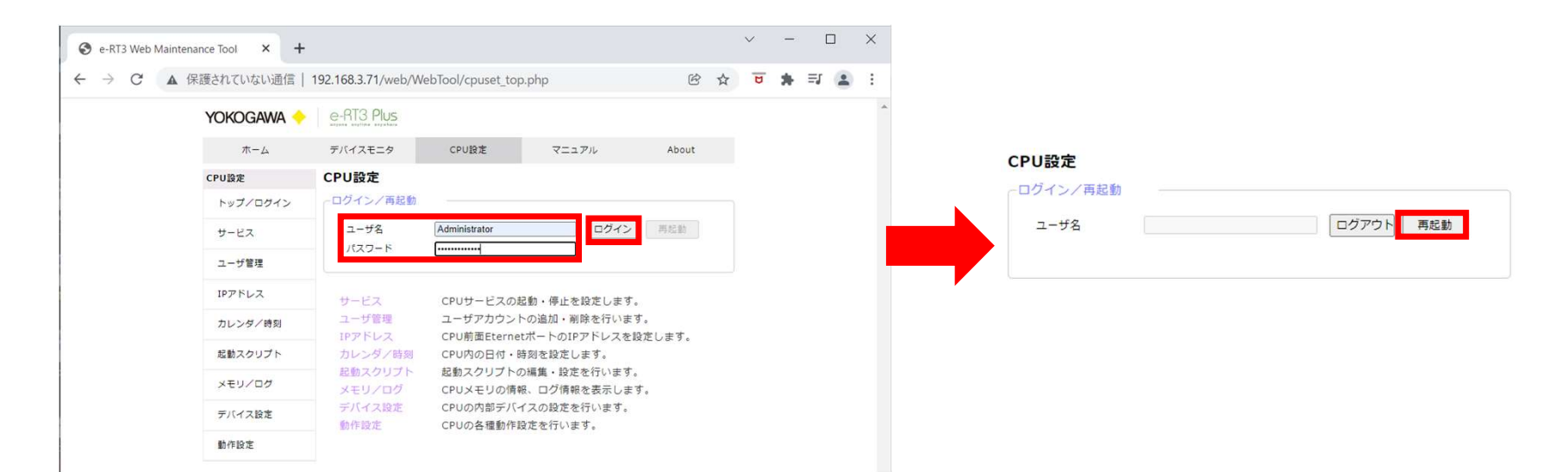

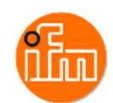

### 5.サンプルアプリケーションでのIO-Linkデバイス入力値の確認

サンプル提供しまいます「IFM\_RP71\_MOD.elf」と言う名前のサンプルアプリケーションを使用します。 (ソースコードも提供致しますが、変更する際の開発環境構築に関しては「IM 34M06M52-22 e-RT3 Linux BSP(SFRD12 用)プログラミング説明書」の「2. 開発環境の構築」の「2.1Microsoft Windows」 及び、「TI 3 4M06 T02T02 -90 Linux 対応 CPUモジュール Windows10 開発環境の手引き」 を参照ください)。

「4.1 LinuxCPUモジュールの設定」にてアプリケーションの起動準備は終了していますので F3PU20-0Sの電源をOFF-ONさせ、PLCを再起動させます。 再起動後、前面パネルの「OS」LEDが点灯した後に「RUN」LEDが点灯したら、サンプルアプリケーション が起動したことを示します。

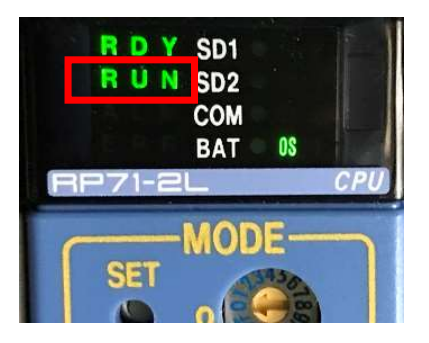

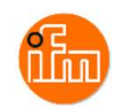

「4.1 LinuxCPUモジュールの設定」で使用した「Web Maintenance Tool」を使用してレーザ距離計の データを読み込めているか確認しますので、 Web Maintenance Toolを起動して下さい。 起動したら、「デバイスモニタ」をクリックします。デバイスモニタ画面が表示されると、現在のモジュール構 成が表示されるので、LiunxCPU「RP71」をクリックしてください。 次に、モニタ対象の「CPUステータス」をクリックするとメニューが表示されるので、「データレジスタ(D)」を 選択して下さい。

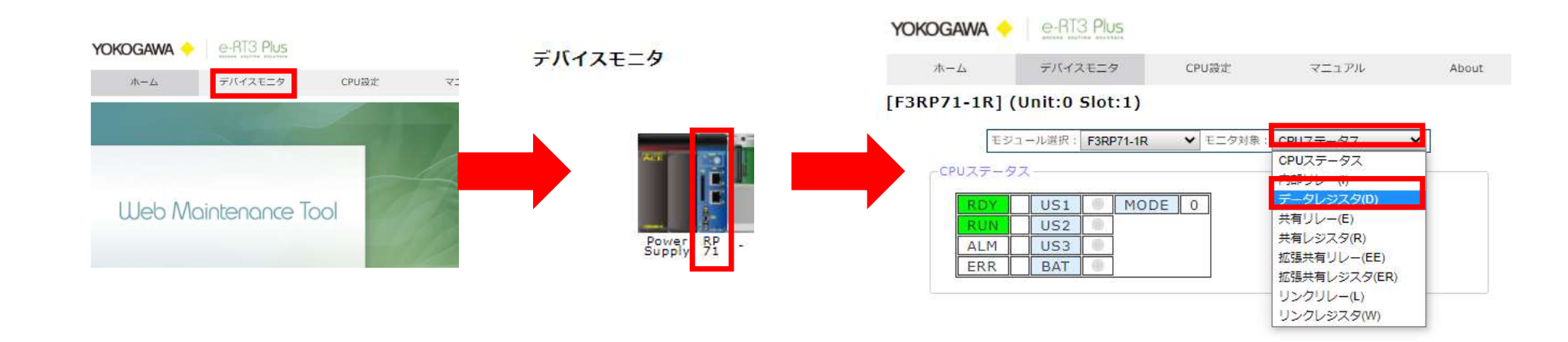

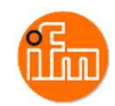

### サンプルアプリケーションは「D00003」にレーザ距離計(O5D150)の現在の読み取り値が表示されます。 IO-Linkマスタのアドレス「1000」から読み出していて、D00001に書き込んでいるので「1003」が現在読取 値なのでD00003に値が入ります(事項参照)。  $c$  source.c  $23$

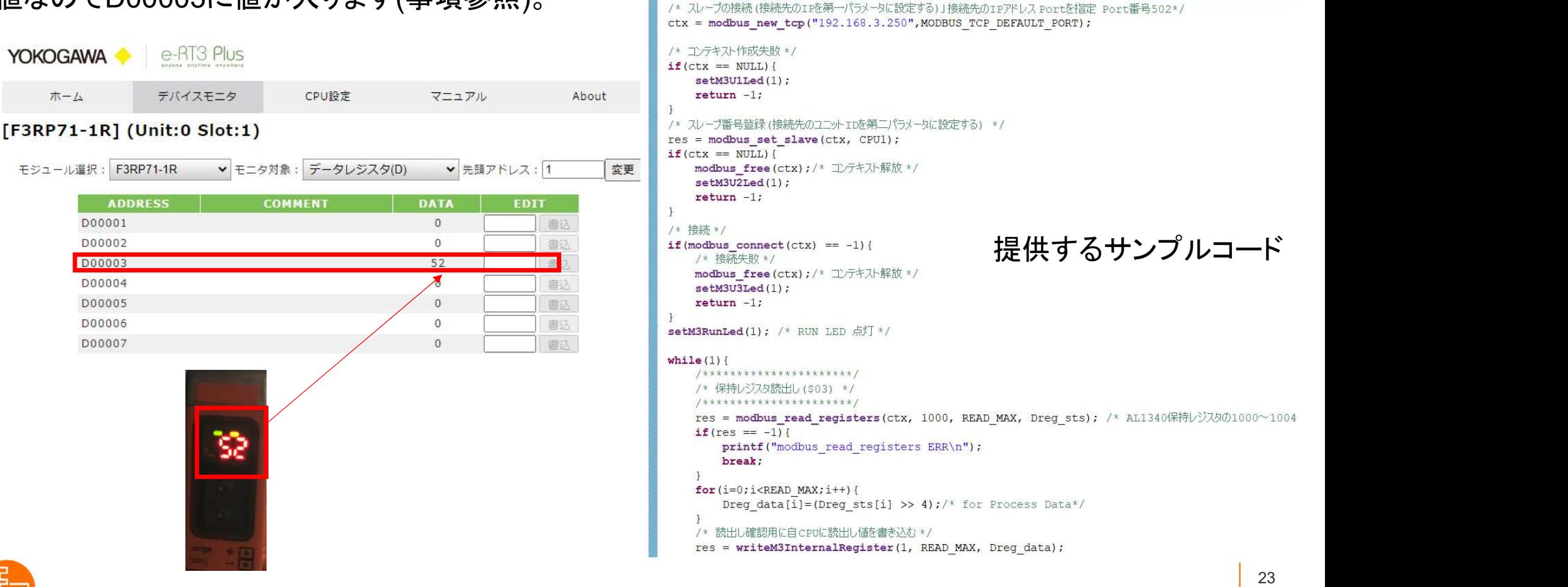

# IO-Linkマスタに格納されるIO-Linkデバイスデータが入るレジスタのアドレス

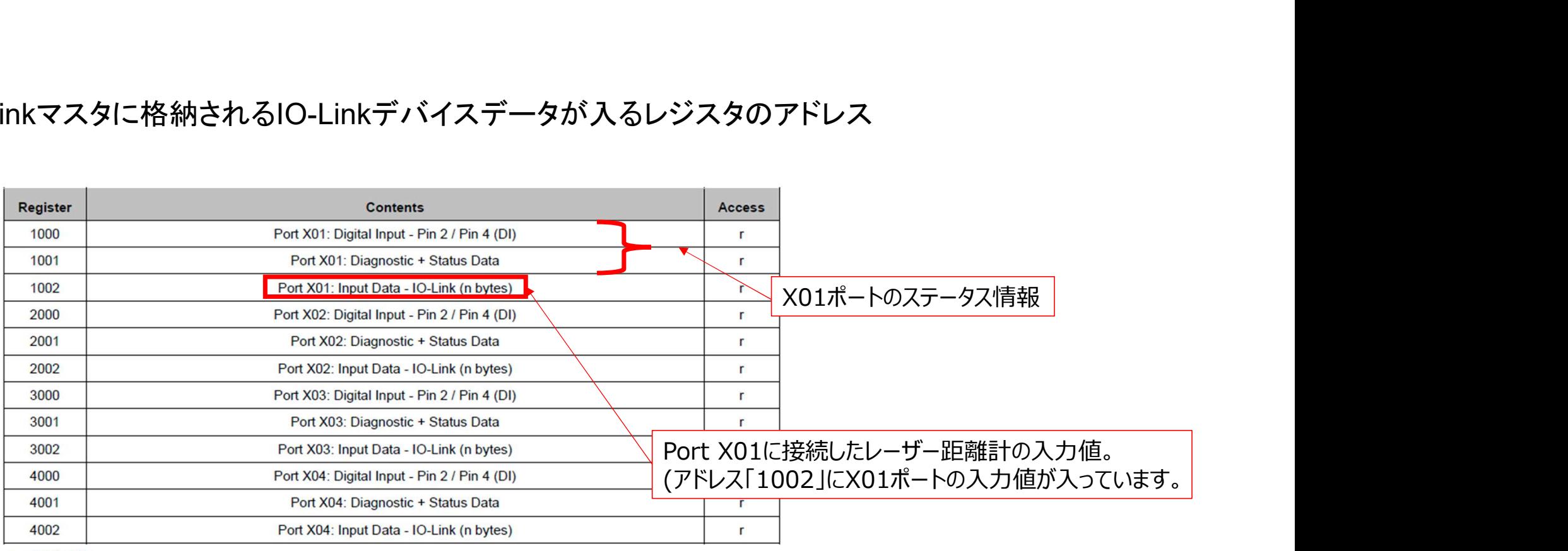

r ... read only

n = [2,4,8,16,32]; is determined by parameters [Process Data Length] ( $\rightarrow$  Configuration Area ( $\rightarrow$  p. 100)

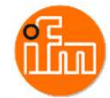

サンプルコードを変更/改造するには「Xilinx SDK」<br>・Xilinx SDKの入手方法、インストール方法<br>「IM 34M06M52-22 e-RT3 Linux BSP(SFRD12 *J*<br>「2.1.1 Xilinx SDKのインストール」及び「2.1.2 SFR

サンプルコードを変更/改造するには「Xilinx SDK」が必要となります。<br>・Xilinx SDKの入手方法、インストール方法<br>「IM 34M06M52-22 e-RT3 Linux BSP(SFRD12 用)プログラミング説明書」の<br>「9.4.4 Xiliny SDKのインストール・ア<sup>イドワ4.9 SERD43のインストール・チ参照イドさい</sup> 「IM 34M06M52-22 e-RT3 Linux BSP(SFRD12 用)プログラミング説明書」の

「2.1.1 Xilinx SDKのインストール」及び「2.1.2 SFRD12のインストール」を参照ください。

・実行プロジェクトの作成 - サンプルコードの変更/改造

「 XilinxSDKアプリ作成手順書.pdf 」を参照し、新規に実行プロジェクトを作成し、サンプルコード (Sample\_source\_mod.c)を使い、変更/改造するか、「Sample\_Project\_Mod.zip」を解凍し、 ・ンプルコードを変更/改造するには「Xilinx SDK」が必要<br>Xilinx SDKの入手方法、インストール方法<br>「IM 34M06M52-22 e-RT3 Linux BSP(SFRD12 用)プロ<br>「2.1.1 Xilinx SDKのインストール」及び「2.1.2 SFRD12の<br>実行プロジェクトの作成 - サンプルコードの変更/改造<br>「XilinxSDKアプリ作成手順書.pdf 」を参照し、新規に実行<br>(Sample\_sourc

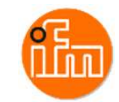

# 6.改訂履歴

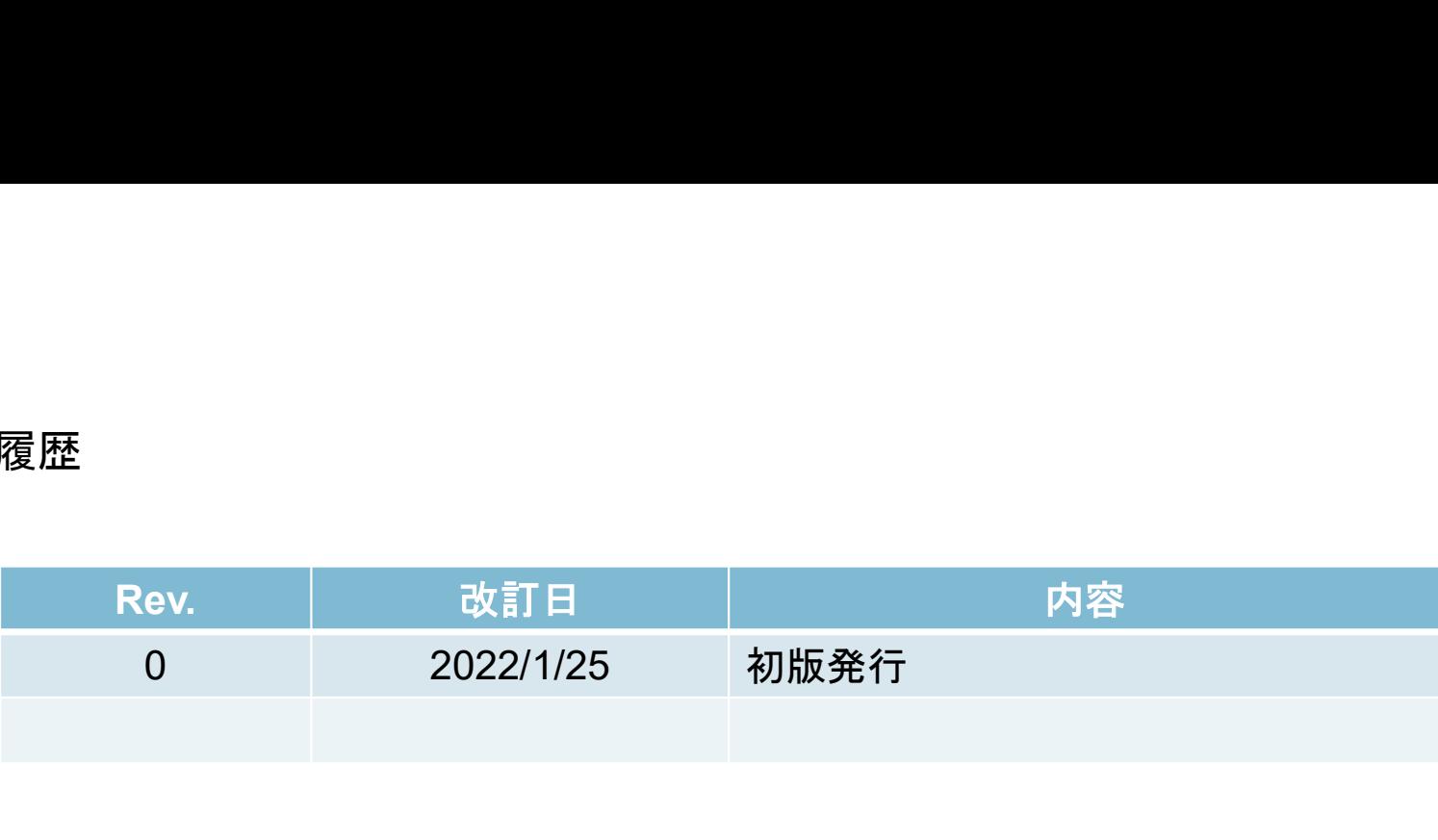

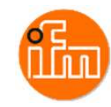